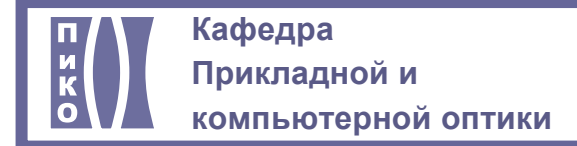

### **САНКТ-ПЕТЕРБУРГСКИЙ НАЦИОНАЛЬНЫЙ ИССЛЕДОВАТЕЛЬСКИЙ УНИВЕРСИТЕТ ИНФОРМАЦИОННЫХ ТЕХНОЛОГИЙ, МЕХАНИКИ И ОПТИКИ**

### **КАФЕДРА ПРИКЛАДНОЙ И КОМПЬЮТЕРНОЙ ОПТИКИ**

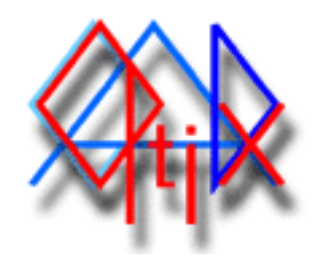

# **CADOptix 2.0**

# **Программа автоматизированного конструирования**

### **e-mail: [nadinet@mail.ru](mailto:nadinet@mail.ru)**

### **<http://aco.ifmo.ru/developed.html>**

Пакет программ предназначен для выполнения конструкторской документации на оптические детали (чертежи линз и оптических схем) в полном соответствии с ГОСТ 2.412-81 (Единая система конструкторской документации. Правила выполнения чертежей и схем оптических изделий) и сопутствующими нормативными документами.

### **Параметрические чертежи, реализованные в CADOptix:**

- Чертеж линзы
- Чертеж принципиальной оптической схемы
- Чертеж склеенного компонента и спецификация
- Выпуск пакета чертежей на изготовление всех деталей заданной оптической системы

### **Дополнительные возможности CADOptix:**

- Определение допусков на диаметр линзы
- Установка знаков покрытия оптической поверхности
- yУстановка фасок в соответствии с таблицами
- Заполнение основной надписи
- yУстановка баз и допусков
- Заполнение таблицы оптических требований с использованием ГОСТов, обобщенных таблиц и справочной информации
- yУстановка знака шероховатости поверхности
- Расчет и вывод на поле чертежа параксиальных характеристик оптической системы
- Чертеж оптической системы
- Создание стилей текста и размеров
- yУстановка размеров с заданными допускам

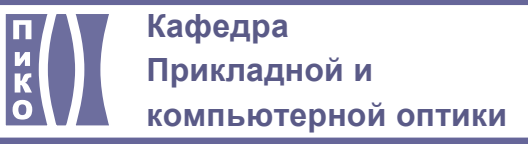

### Содержание

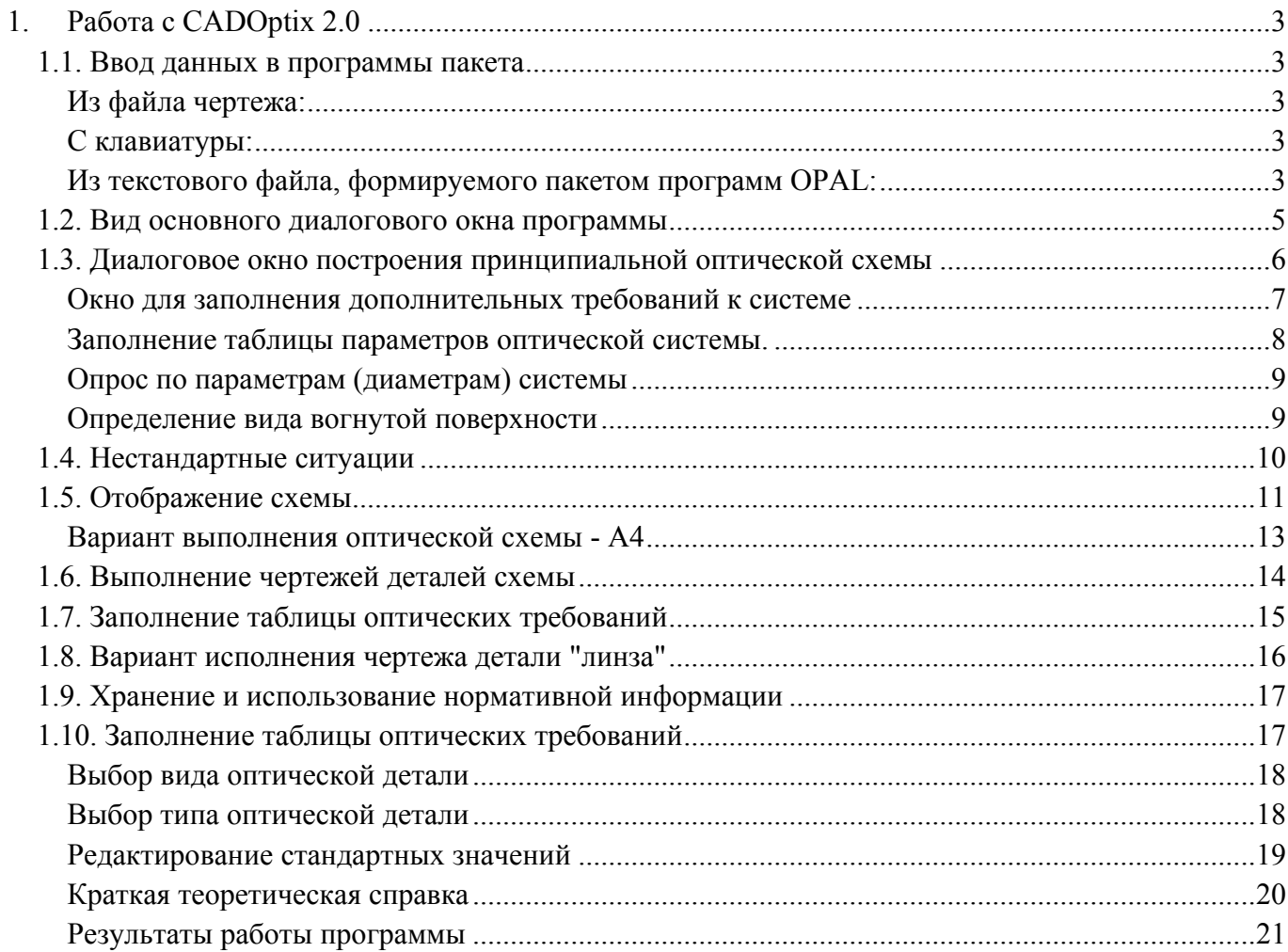

<span id="page-2-0"></span>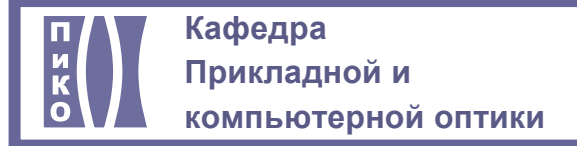

# **1. Работа с CADOptix 2.0**

Вводим команду **cadoptix** в командной строке автокад. На экране появляется основное диалоговое окно программы:

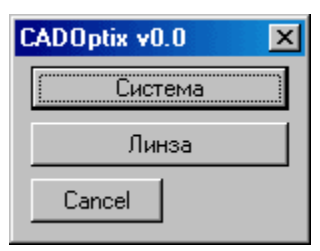

В этой версии доступны два инструмента: отображение эскиза оптической схемы и чертеж линзы. Рассмотрим подробнее.

### **1.1. Ввод данных в программы пакета**

#### **Из файла чертежа:**

Предположим, работа ведется с ранее созданным чертежом, тогда ввод данных в программу может осуществляться по файлу чертежа уже выполненной схемы с дополнением недостающих параметров с клавиатуры.

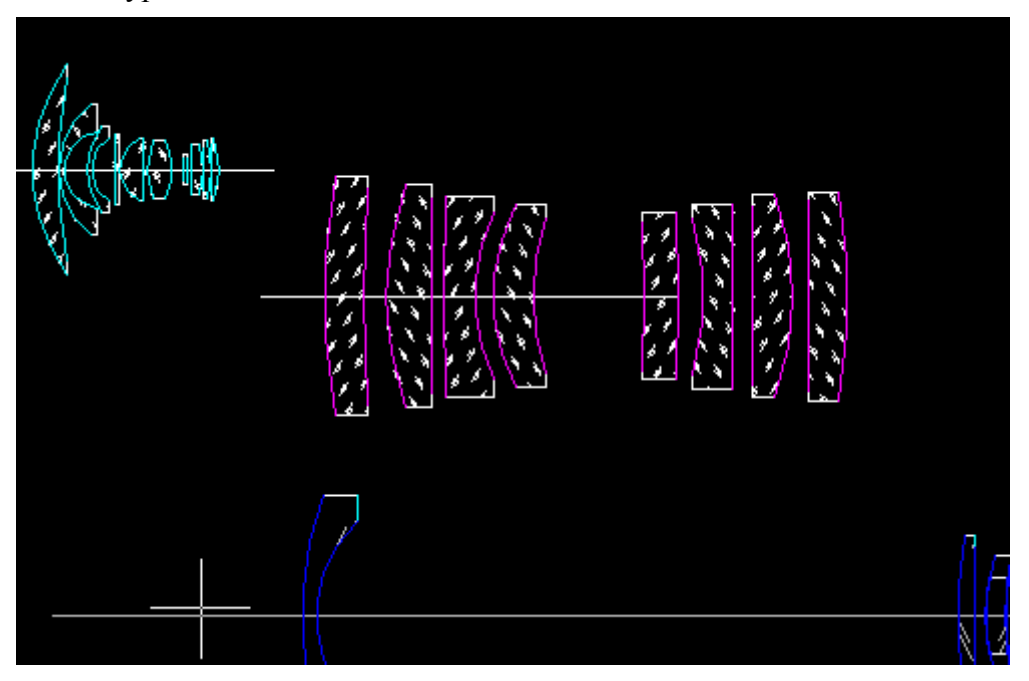

Рис.1. Рабочее поле чертежа.

Программа анализирует рабочее поле, определяет представленные системы, если их несколько имеется возможность выбора интересующей нас системы.

#### **С клавиатуры:**

Предусматривается полный ввод данных с клавиатуры. Но это не самый удобный метод.

#### **Из текстового файла, формируемого пакетом программ OPAL:**

Самый удобный и понятный оптику-расчетчику-конструктору путь ввода данных в программу это ввод из текстового файла-отчета, создаваемого программой расчета оптики OPAL. Для

создания такого файла в OPAL используется последовательность выбора пунктов: Меню Файл -- Печать--Вывести в файл…(рис. 2.)

| Фаи́п <mark>I</mark>                |                         | Система Поверхность            |                 |                              | Блок Перестройка Настроить Вып |
|-------------------------------------|-------------------------|--------------------------------|-----------------|------------------------------|--------------------------------|
|                                     |                         |                                |                 | 1 E:\OPAL\OPJ\ST01FL03       |                                |
|                                     |                         | Чтение оптической системы      | F9<br><b>ТЫ</b> | Марки –                      | Кат<br>Показате                |
| Запись оптической системы           |                         |                                | F81             | <u>Россия</u>                | $L0=0.6563$                    |
| входной Язык<br>6 <sup>1</sup>      |                         |                                |                 | ВОЗДУХ                       | 1.000000                       |
| <u>Новая оптическая система</u>     |                         |                                |                 | CTK3                         | 1.656005                       |
| 1<br><b>ВОЗДУХ</b><br>Присоединение |                         |                                |                 |                              | 1.000000                       |
| Печать                              |                         |                                |                 |                              | 1.656005                       |
|                                     | <u> Установить путь</u> |                                |                 | Вывести в ⊕аи́л PROTOCOL.prn | 1.000000                       |
|                                     | ввод Деформации         |                                |                 |                              | 1.646136                       |
|                                     | Библиотека оптич        |                                |                 |                              | 1.000000                       |
|                                     |                         |                                | $\ddot{\bm{6}}$ | <b>TK21</b>                  | 1.653058                       |
| $ 8\rangle$                         | - 74.4700 -             | 35.9000                        | 24.96           | ВОЗДУХ                       | 1.000000                       |
| 9.                                  | $-261.2000$             | 11.0000                        | 24.00           | CTK3                         | 1.656005                       |
| 10                                  | $-410.2000$             | 8.0600                         | 24.73           | ВОЗДУХ                       | 1.000000                       |
| $11 - 85.1100$                      |                         | 10.0000                        | 25.06           | $T\Phi 1$                    | 1.642075                       |
| $12 - 774.5000$                     |                         | 6.3900                         | 27.17           | ВОЗДУХ                       | 1.000000                       |
| $13 - 883.1000$                     |                         | 12.0000                        | 28.72           | TK21                         | 1.653058                       |
| $14 - 100.6900$                     |                         | 5.7600                         | 29.96           | ВОЗДУХ                       | 1.000000                       |
|                                     | 15 -2377.0000           | 12.0000                        | 30.56           | K8.                          | 1.513894                       |
| $16 - 187.9300$                     |                         | 313.4300                       | 30.97           | ВОЗДУХ                       | 1.000000                       |
| 17<br>0.0                           |                         | 5.0000                         | 49.40           |                              | 1.513894<br>K8.                |
| 18<br>0.0                           |                         |                                | 49.60           | ВОЗДУХ                       | 1.000000                       |
|                                     |                         | F1-Help F2-Меню F4-Калькулятор |                 | F5-Меню работ                | $F7-0$                         |

Рис. 2. Пакет программ OPAL. Вывод параметров системы в текстовый файл.

Таким образом, при выключенном принтере дается возможность сохранить конструктивные параметры оптической системы в доступном для просмотра и редактирования текстовом виде. (табл. 1.) CADOptix позволяет считывать все необходимые данные.

Таблица 1. Результат вывода в текстовый файл конструктивных параметров оптической системы.

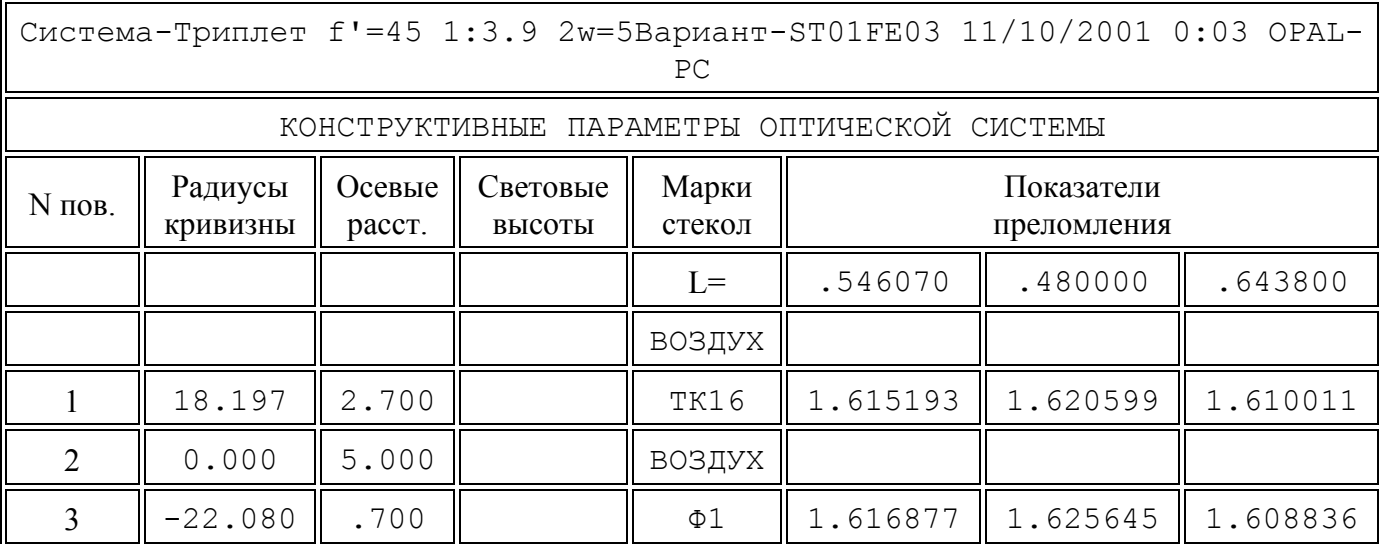

<span id="page-4-0"></span>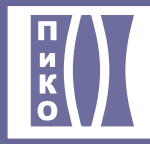

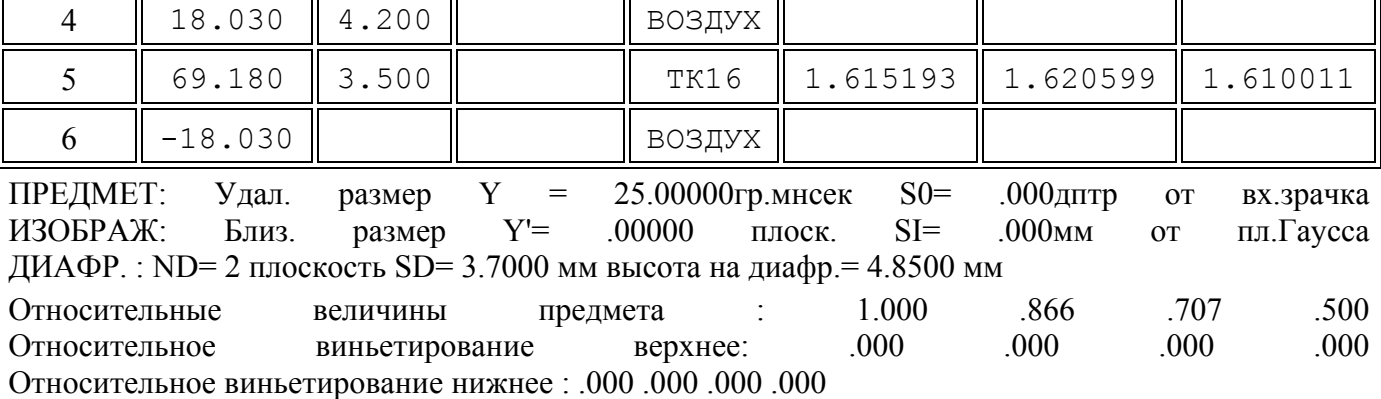

### **1.2. Вид основного диалогового окна программы**

При запуске окна можно выбрать варианты функций, проиллюстрированные в диалоговом окне:

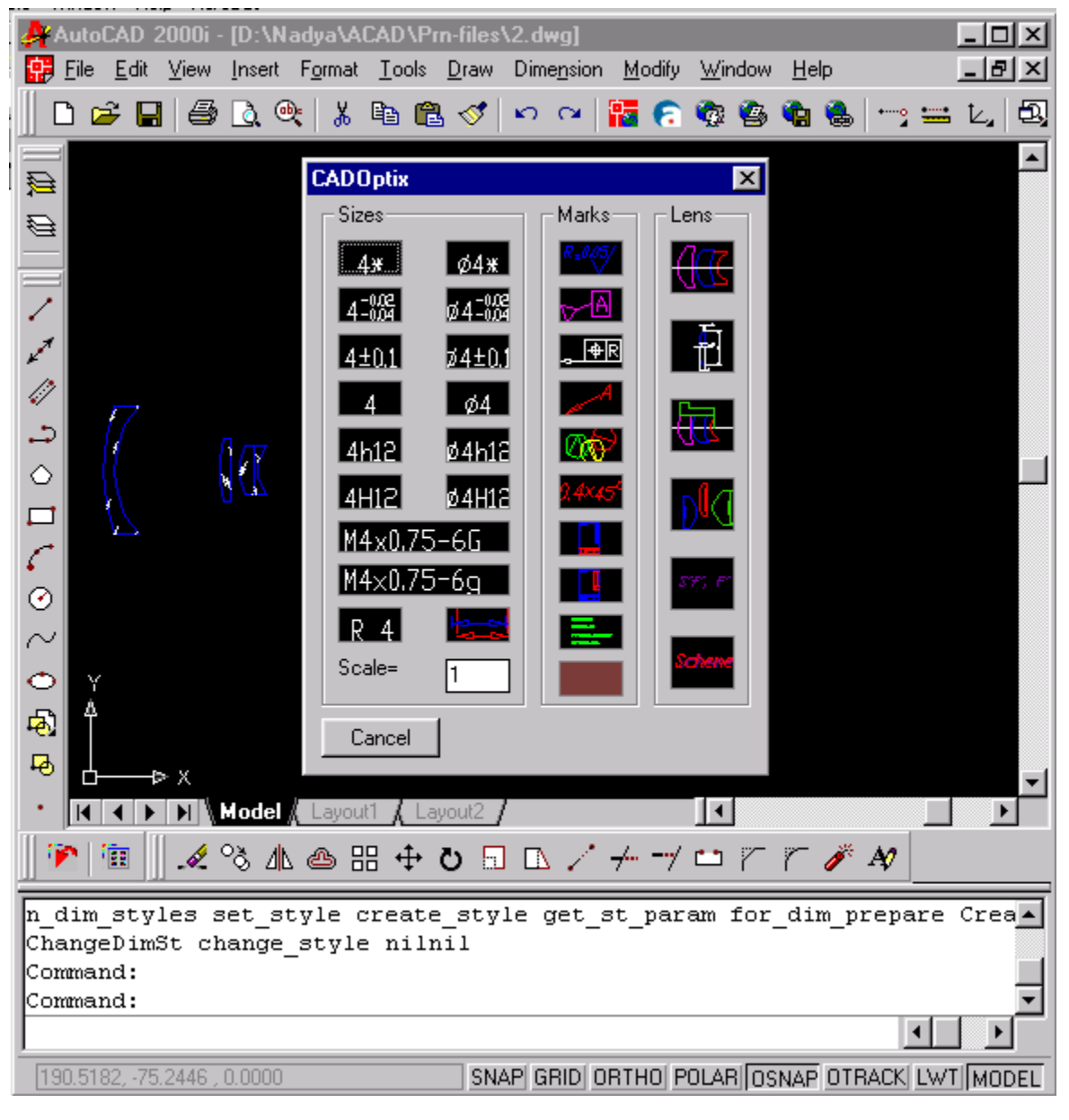

Рис. 3. Стартовое окно пакета программ

### <span id="page-5-0"></span>**1.3. Диалоговое окно построения принципиальной оптической схемы**

В диалоге максимально учтены все требования к схемам, предусмотренные ГОСТ.

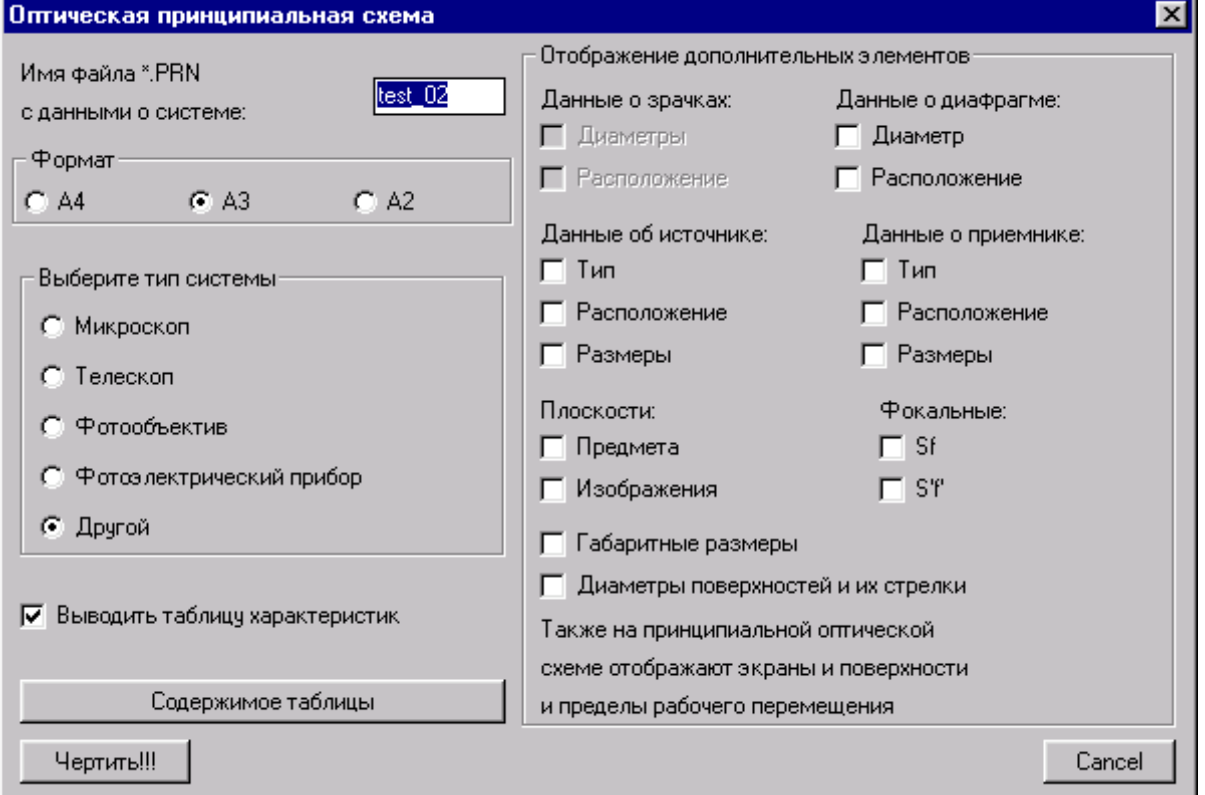

Рис. 4. Диалог запуска отрисовки принципиальной оптической схемы.

Ниже приведен вариант иного заполнения окна. Показано, что при выборе типа системы автоматически подключаются необходимые для заполнения пункты диалога.

<span id="page-6-0"></span>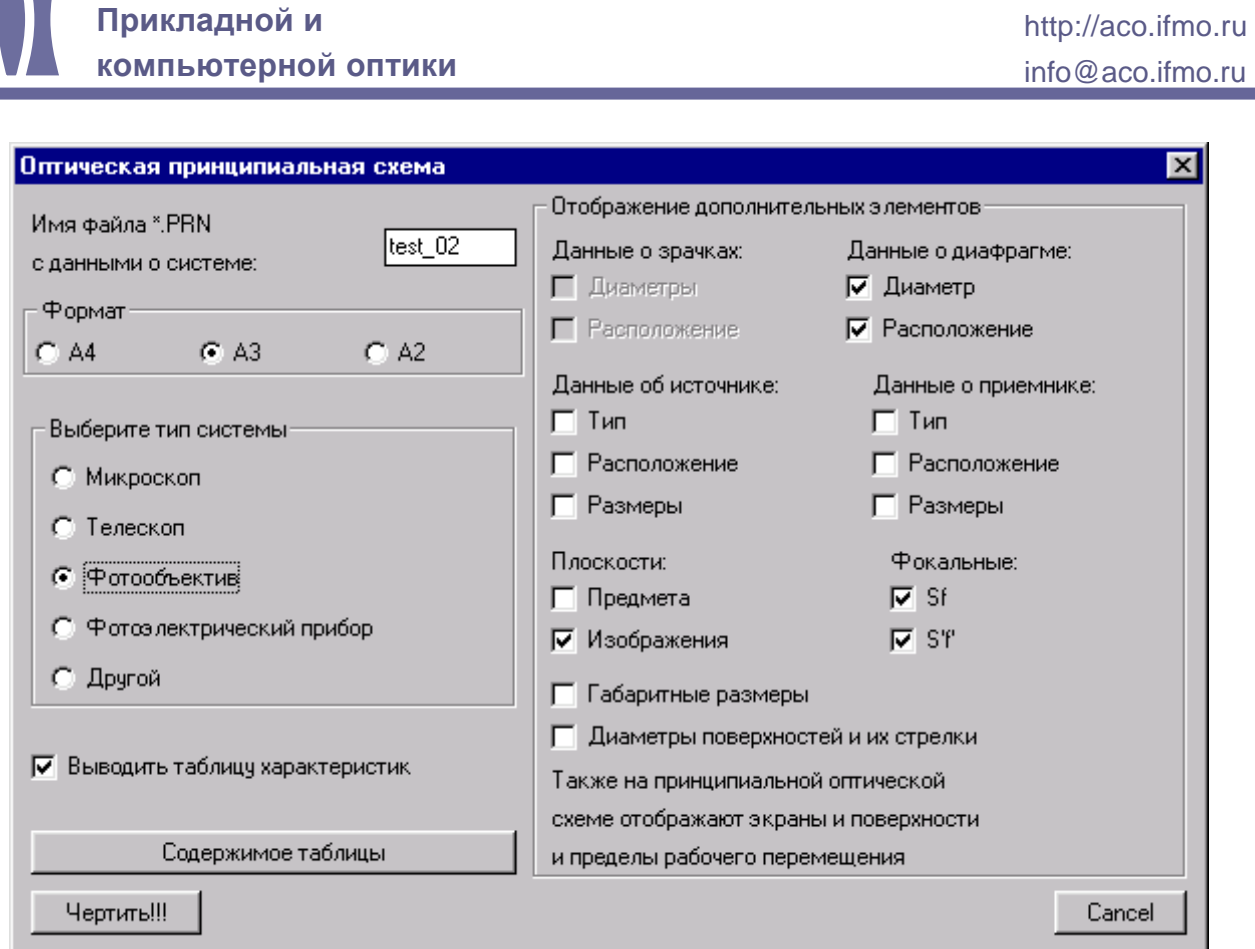

Рис. 5. Вариант заполнения окна

#### **Окно для заполнения дополнительных требований к системе**

**Кафедра** 

Для формирования набора полей таблицы с информацией о параметрах системы, создано диалоговое окно, в котором автоматически учитывается тип системы и в зависимости от него пользователю предлагается описать требуемые по ГОСТ поля таблицы. В данном окне видно, что данные для таблицы также можно брать из файла.

(812) 232-09-05

### <span id="page-7-0"></span>**Кафедра Прикладной и компьютерной оптики**

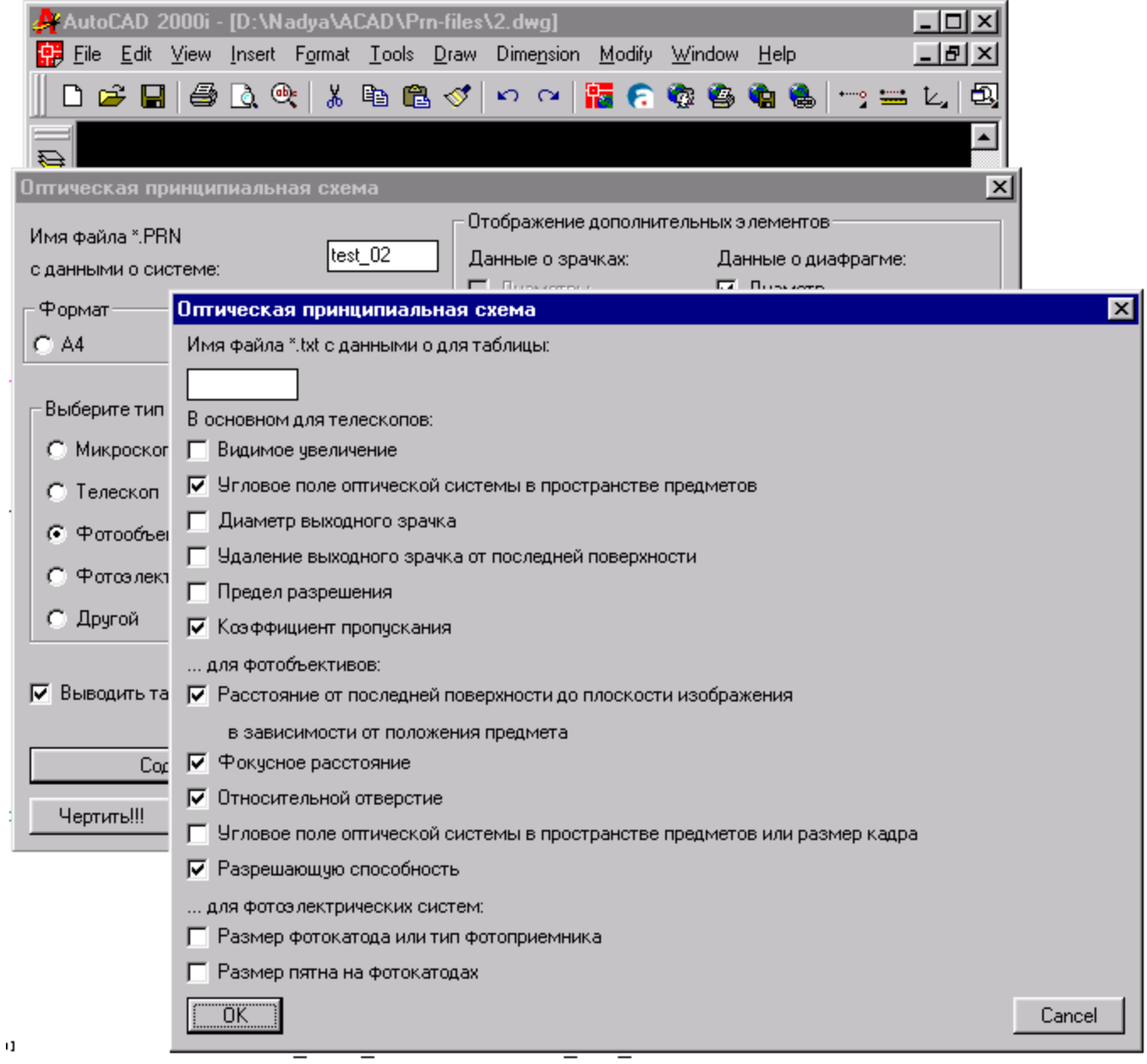

Рис. 6. Определение указываемых в таблице параметров системы.

#### **Заполнение таблицы параметров оптической системы.**

Если заполнение таблицы не производится из файла, то для ввода данных использован традиционный механизм командной строки:

<span id="page-8-0"></span>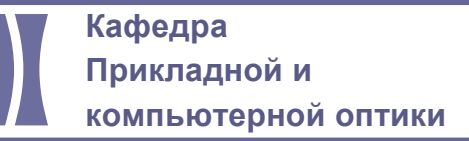

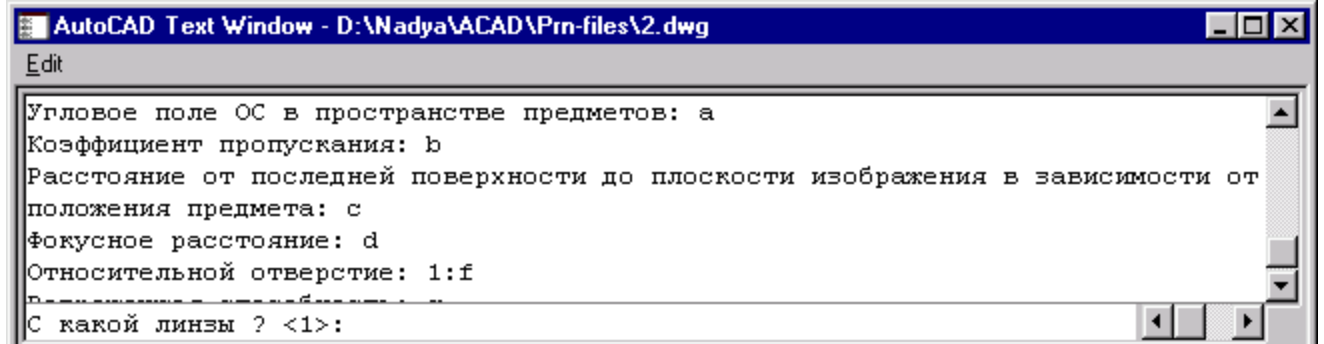

#### Рис. 7. Заполнение таблицы

#### **Опрос по параметрам (диаметрам) системы**

Для определения параксиальных характеристик системы необходимо определить, какие длины волн будут использованы на оптической схеме, указать, для каких длин волн необходимо выполнить расчет характеристик. Также производится опрос о представлении длины волны (буквенное/численное).

Все основные параметры системы были получены на этапе ввода. При определении диаметров оптических элементов, конструктор может задать иные (большие) световые/крепежные диаметры для линз. Данные запрашиваются в командной строке. По умолчанию берется световой диаметр.

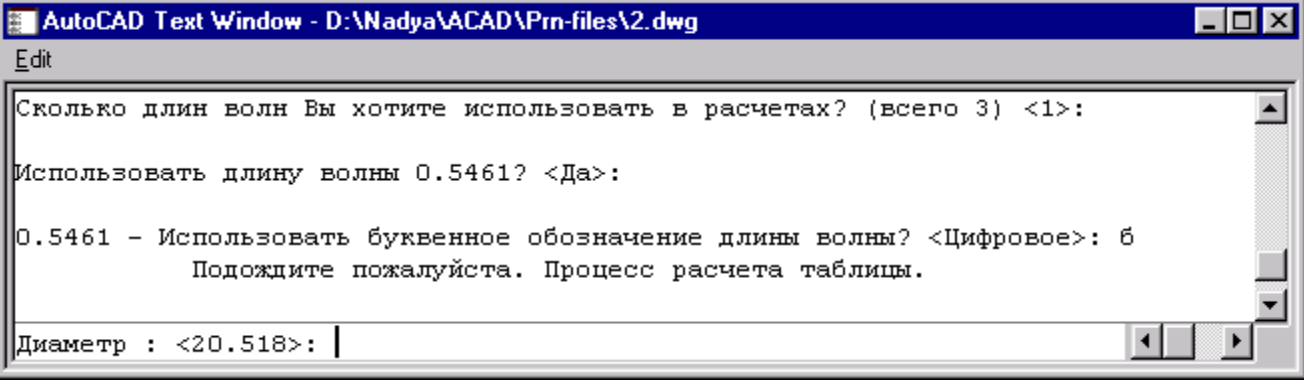

Рис. 8. Определение диаметров элементов системы

#### **Определение вида вогнутой поверхности**

Поверхность может иметь различные варианты исполнения. Пользователю предлагается выбор, с учетом которого рисуется линза. Ниже приведен слайд с вопросом, задаваемым пользователю.

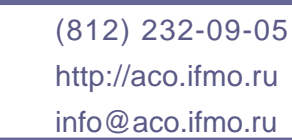

**Прикладной и компьютерной оптики**

<span id="page-9-0"></span>**Кафедра** 

| AutoCAD 2000i - [D:\Nadya\ACAD\Pm-files\2.dwg]                                                                                                    |
|----------------------------------------------------------------------------------------------------|
| File Edit View Insert Format Tools Draw Dimension Modify Window<br><u>H</u> elp<br>Ð                                                                                |
| 囤<br>16<br>$\alpha$ $\infty$<br>太阳追ぐ│<br>Ê<br>Н<br>隔<br>$\mathfrak{O}$ $\alpha$<br>一二と<br>6<br>¢<br>e G                                                             |
| $\blacktriangle$<br>复<br>Ø                                                                                                    |
| $\mathbf{z}^{\star}$<br>Определите вид 2-я поверхности<br>$\frac{d\mathcal{D}}{d\mathcal{D}}$<br>(Технологические васии эчитываются ввтоматически)<br>د.<br>♦<br>Ī. |
| $\Box$<br>C<br>⊙<br>Q<br><b>REA</b><br>ÿ<br>$\sim$<br>$\ddot{\circ}$                                                                                                |
| 團<br>Введите номер выспанного вида.<br>马<br>Или нахлите (ENTER) для варианта<br>по-энолчанию.<br>酋<br>$\circ$<br>†<br>≯<br>┖┠                                       |
| $\blacktriangleright$   Model (Layout1 (Layout2 /<br>Н<br>А<br><u>ℐ</u> ⅋⅄℗ ⊞ ┿ ℧ ط ℶ ∆ <del>/ /</del> <mark> <i>ᡃ ウ エ ア /  タ タ</i></mark><br>œ.<br>砸               |
| Введите номер выбранного варианта: <3>:                                                                                                    |
| SNAP GRID ORTHO POLAR OSNAP OTRACK LWT MODEL<br>226.5627, 156.6868, 0.0000                                                                                          |

Рис. 9. Слайд-опрос пользователя об исполнении вогнутой поверхности

# **1.4. Нестандартные ситуации**

Данные, вводимые пользователем, проверяются. Если они оказываются противоречивыми, об этом выводится соответствующее сообщение и происходит возврат на предыдущий шаг программы, чтобы ввести правильные данные.

<span id="page-10-0"></span>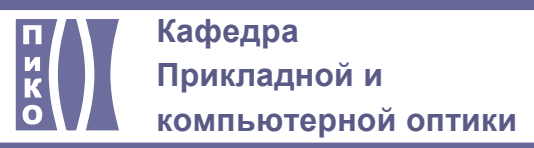

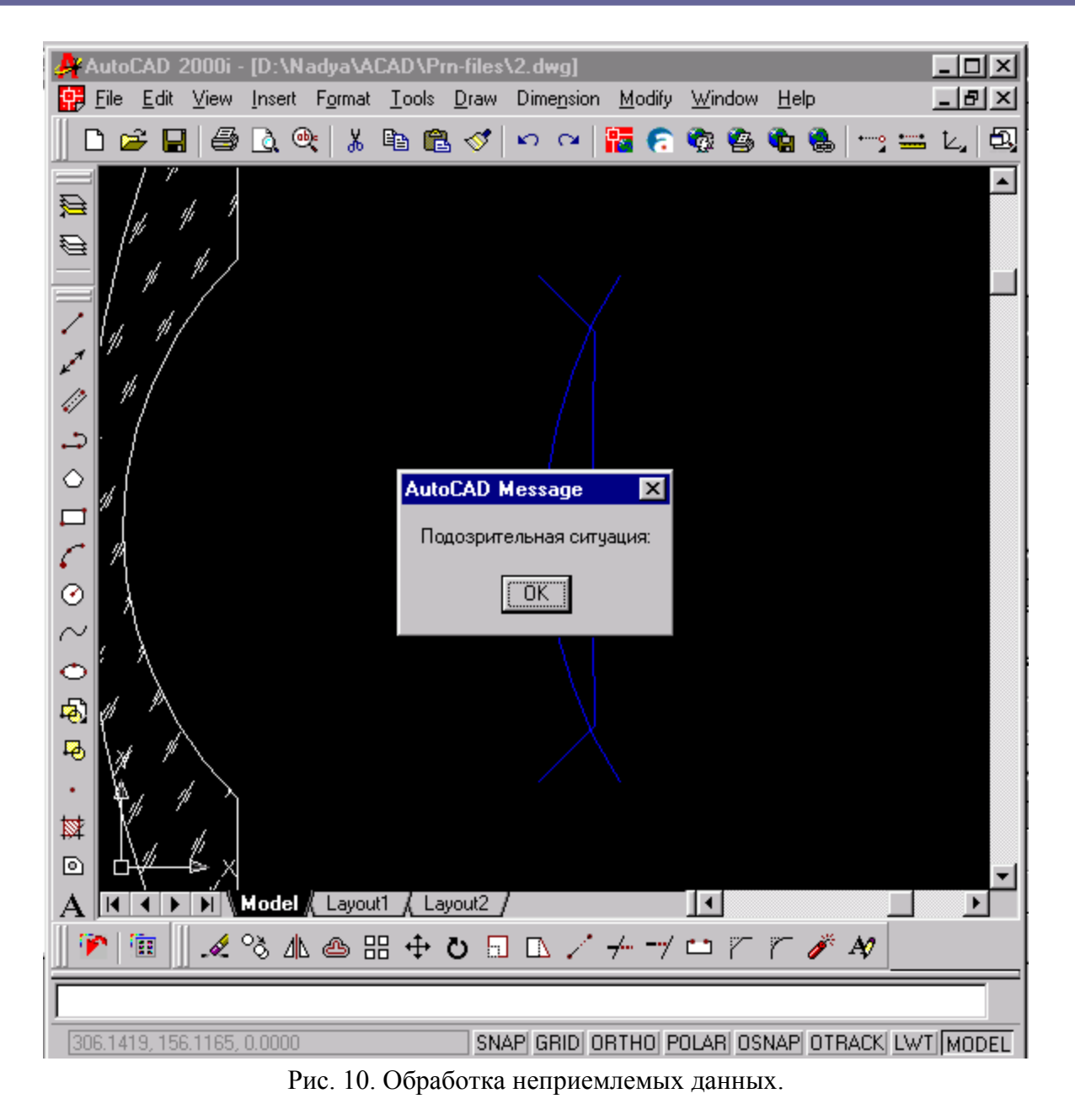

# **1.5. Отображение схемы**

При отображении схемы все необходимые элементы выполняются автоматически - размеры воздушных промежутков, нумерация. При необходимости указывать положение плоскостей предмета/изображения, а также фокальных, программа указывает их расположение знаком стрелочки (см. рис.) и просит подтвердить или указать новое расположение.

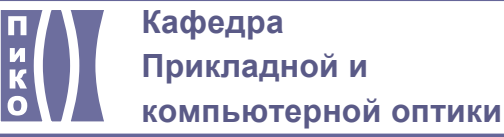

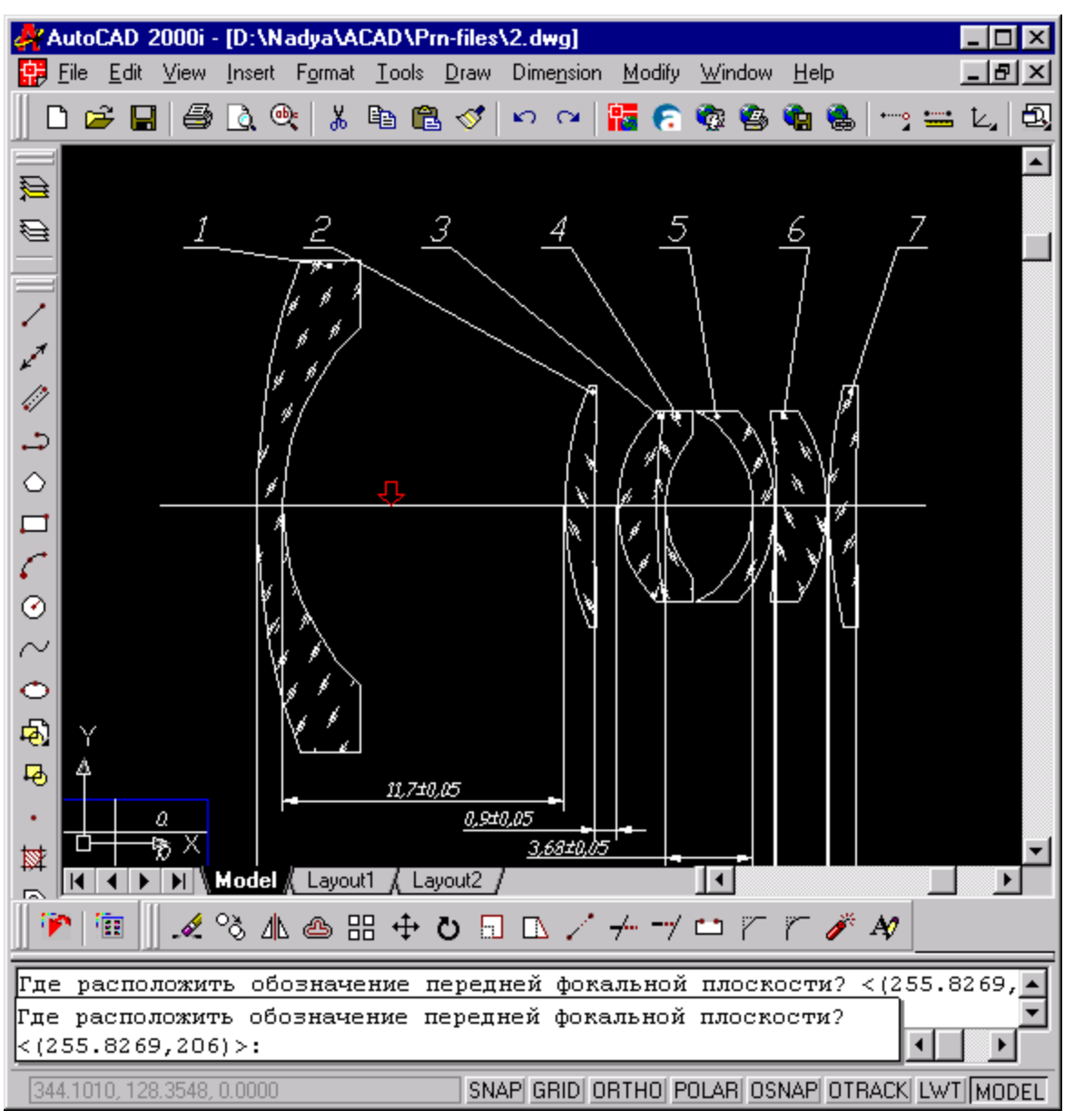

Рис. 11. Выполнение оптической схемы.

При вычерчивании оптической схемы возможен переход к отображению деталей схемы. Для этого текущий чертеж сохраняется в файле, и продолжается работа с программой:

<span id="page-12-0"></span>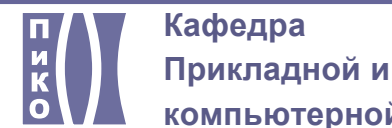

**компьютерной оптики**

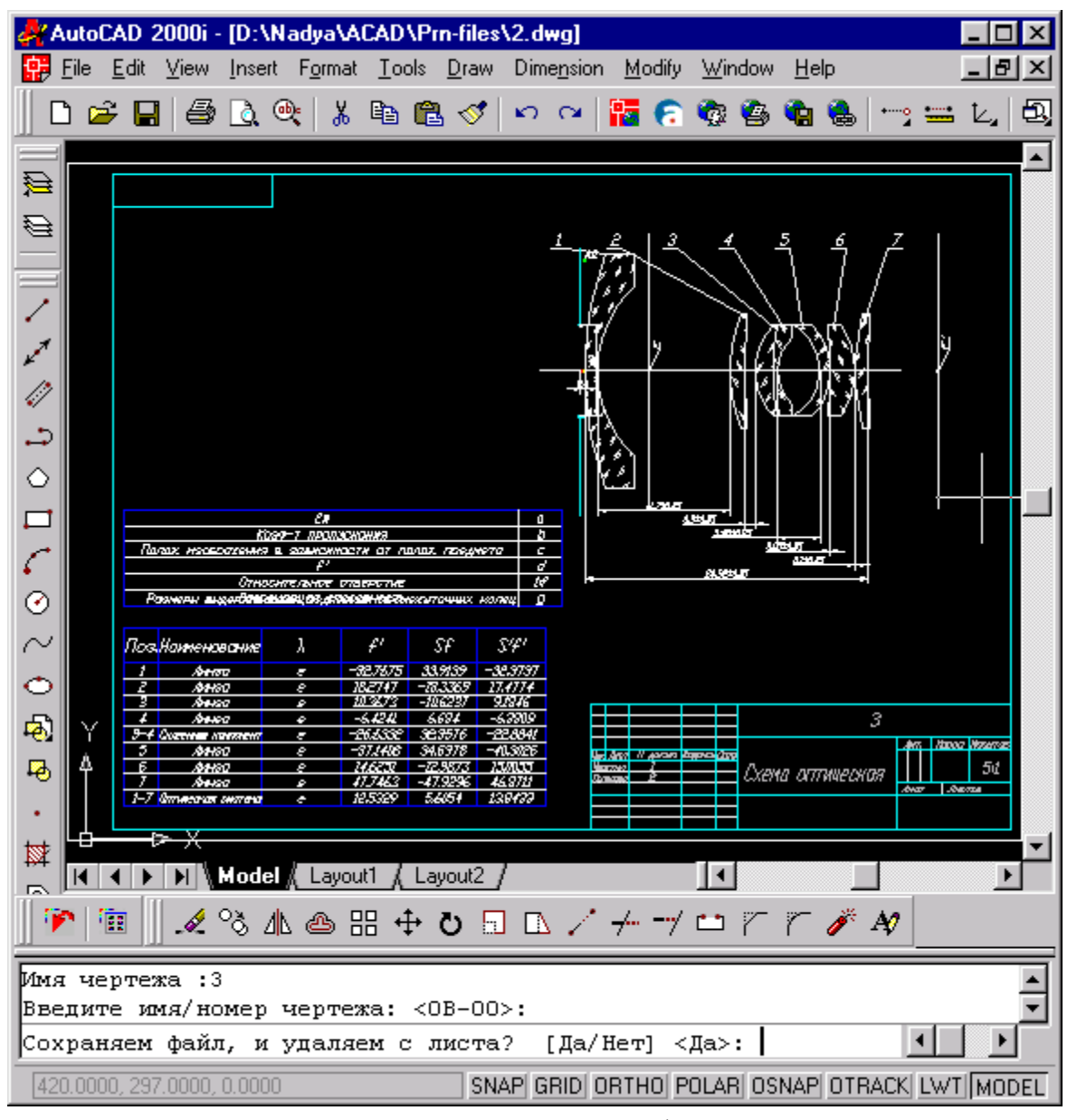

Рис. 12. Схема - исполнение на формате А3

#### **Вариант выполнения оптической схемы - А4**

Предусмотрено исполнение схемы на любом из трех форматов - А3, А4 и А2. Формат пользователь выбирает сам, но если все объекты не смогут поместиться на данной области, пользователю выводится соответствующее сообщение, чтобы он выбрал для данной задачи лист большего формата.

<span id="page-13-0"></span>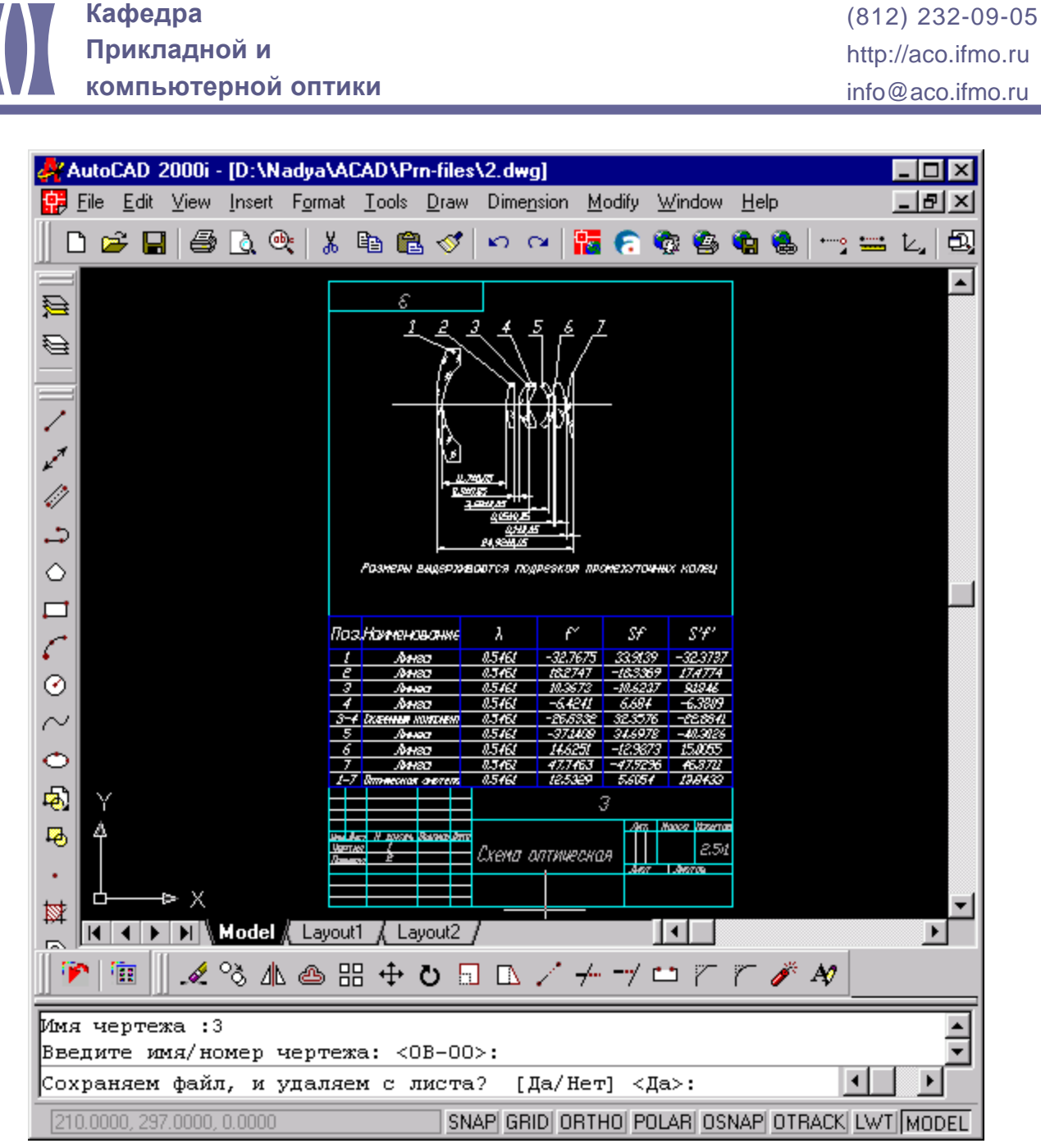

Рис. 13. Схема оптическая

# **1.6. Выполнение чертежей деталей схемы**

Все данные о системе программа запоминает и в конце опрашивает пользователя о необходимости выполнения чертежей оптики, составляющей данную схему.

Чертежи выполняются по правилам, с учетом конфигурации линзы. Исполнение одного чертежа занимает секунды.

<span id="page-14-0"></span>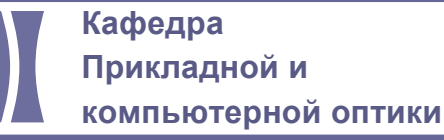

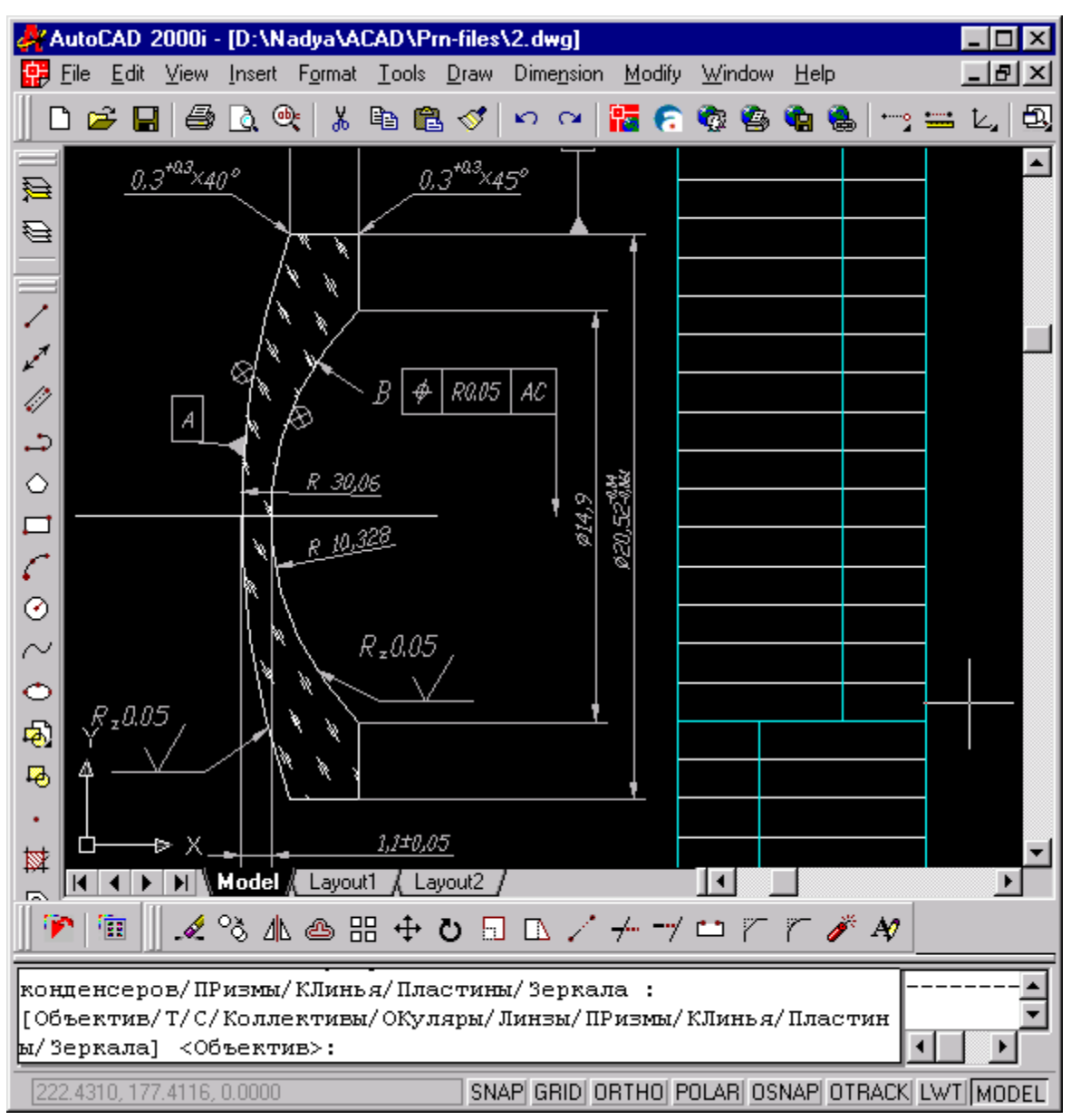

Рис. 16. Чертеж линзы.

# **1.7. Заполнение таблицы оптических требований**

Особенным преимуществом данной системы является наличие программного обеспечения, позволяющего заполнять таблицу оптических требований в соответствии с нормативными документами и выработанными правилами (т.е. в зависимости от типа детали, типа системы и расположения детали в системе). В представленном примере Вы видите сообщение с информацией, подобранной из нормативных источников для таблицы требований. Если пользователь согласен - таблица заполняется. Если пользователь имеет желание, то он может до заполнения откорректировать информацию, дополнить, и затем согласиться на заполнения таблицы чертежа.

<span id="page-15-0"></span>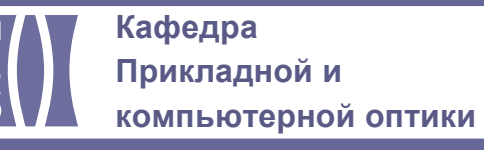

| AutoCAD_2000i - [D:\Nadya\ACAD\Prn-files\2.dwg]                                                                                                    | - 101   |  |  |  |  |  |  |
|----------------------------------------------------------------------------------------------------|---------|--|--|--|--|--|--|
| Eile<br>Edit View Insert Format Tools Draw<br>Dimension<br>Modify<br>Window<br>Help                                                                                                    | -151    |  |  |  |  |  |  |
| Ж.<br>®<br>a,<br>Q.<br>电追ぐ<br>œ<br>٩ā<br>$ \circ$ $\frac{1}{2}$<br>$\mathbf{K}$<br>F<br>$\sim$<br>咱咯<br>v.<br>停                                                                                                    | 國<br>Ł, |  |  |  |  |  |  |
| $0.3^{+0.3}$ $\times$ 40 <sup>°</sup><br>$0.3''^{0.3}\!\!\times\!\!45$<br>绿                                                                                                    |         |  |  |  |  |  |  |
| Ø                                                                                                    |         |  |  |  |  |  |  |
| À                                                                                                    |         |  |  |  |  |  |  |
| $\overline{\overline{z}}$                                                                                                    |         |  |  |  |  |  |  |
| <b>AutoCAD Message</b><br>⊠<br>$\mathbb{Z}^{\mathcal{J}}$                                                                                                    |         |  |  |  |  |  |  |
| $\frac{1}{2} \int_{0}^{2} \frac{1}{\sqrt{2}} \left( \frac{1}{2} \right) \left( \frac{1}{2} \right)$<br>Это усредненные значения данных<br>для таблицы оптических требований :<br>А |         |  |  |  |  |  |  |
| د<br>показатель преломления 1А<br>средняя дисперсия 1А                                                                                                    |         |  |  |  |  |  |  |
| $\Diamond$<br>однородность 1                                                                                                    |         |  |  |  |  |  |  |
| двулучепреломление 1<br>$\frac{\square}{\subset}$<br>показатель ослабления 1                                                                                                    |         |  |  |  |  |  |  |
| бессвильность 1Б<br>пчзырность ЗВ                                                                                                    |         |  |  |  |  |  |  |
| $\odot$<br>общая ошибка поверхности 1<br>местная ошибка поверхности 0.1<br>$\sim$                                                                                                    |         |  |  |  |  |  |  |
| класс чистоты полированной поверхности I<br>отклонение от расчетного радиуса 0.1                                                                                                    |         |  |  |  |  |  |  |
| ්<br>ඉ<br>$\sqrt{\frac{2}{2}a_0a_1a_2}$                                                                                                    |         |  |  |  |  |  |  |
| ΪÖΚ.<br>马                                                                                                    |         |  |  |  |  |  |  |
|                                                                                                    |         |  |  |  |  |  |  |
| 1,1±0,05<br>Þ.<br>隣                                                                                                    |         |  |  |  |  |  |  |
| Model $\vec{k}$ Layout1 $\vec{k}$<br>Layout <sub>2</sub>                                                                                                    |         |  |  |  |  |  |  |
| 有<br>œ.                                                                                                    |         |  |  |  |  |  |  |
| Микрообъектив/Объектив коллиматора/Фотографич. или проекц.<br>объектив<br>[Микрообъектив/О/Фотографич] < Микрообъектив>:                                                                                                    |         |  |  |  |  |  |  |
|                                                                                                    |         |  |  |  |  |  |  |
| SNAP GRID ORTHO POLAR OSNAP OTRACK LWT MODEL<br>222.4310, 177.4116, 0.0000                                                                                                    |         |  |  |  |  |  |  |

Рис. 17. Автоматическое заполнение таблицы оптических требований

Заполнение таблицы оптических требований после ответов на три вопроса в командной строке, производится почти автоматически. Дополнительный внешний диалоговый режим заполнения таблицы рассмотрен в разделе 1.10.

# **1.8. Вариант исполнения чертежа детали "линза"**

В примере показан один из вариантов исполнения чертежа линзы.

<span id="page-16-0"></span>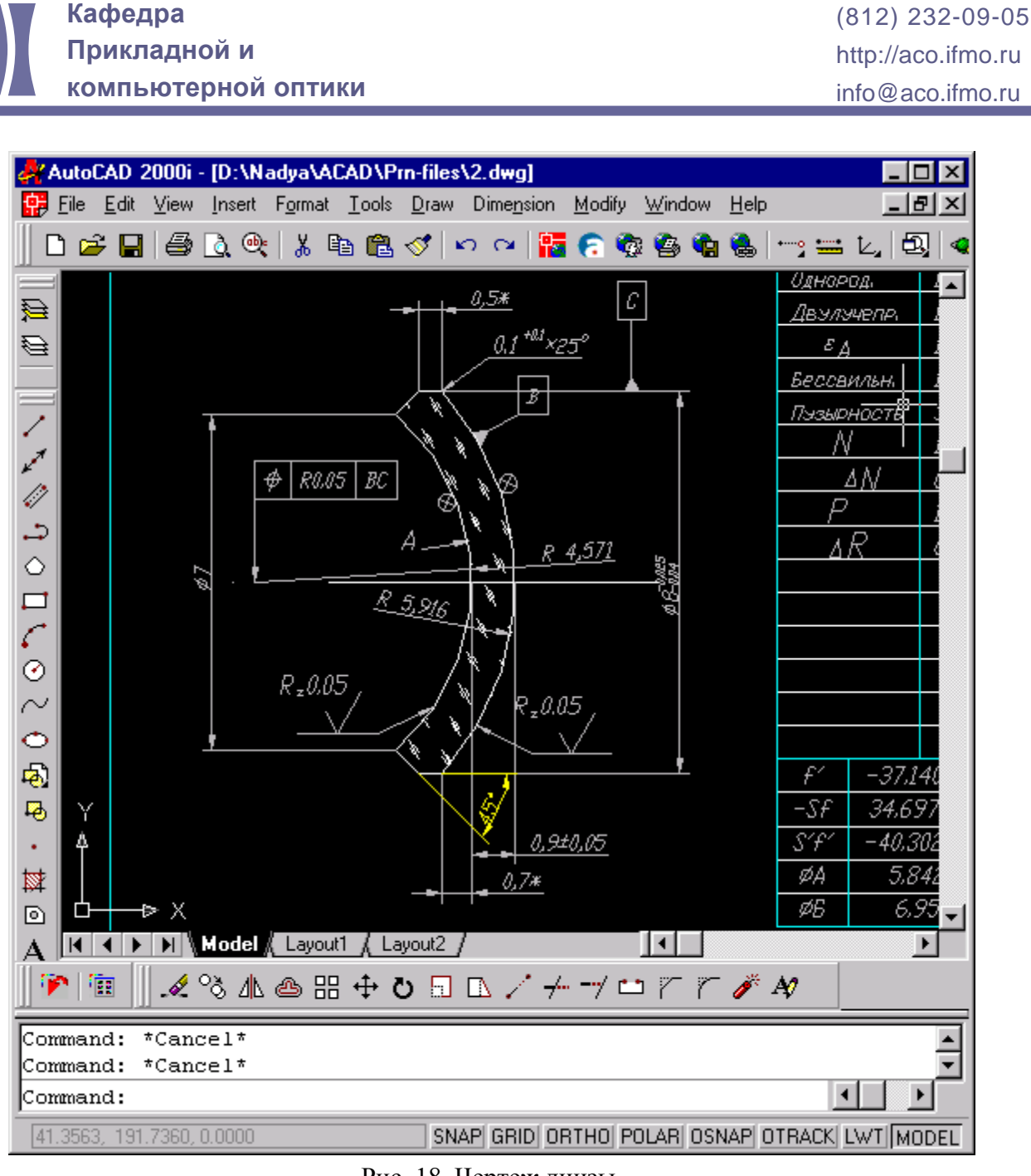

Рис. 18. Чертеж линзы.

# **1.9. Хранение и использование нормативной информации**

Использование справочной и нормативной документации организовано с использованием базы текстовых таблиц, где информация хранится в доступном для чтения и редактирования виде. При помощи программ CADOptix производится обращение к справочной информации. Доступ к базам и извлечение информации из них осуществляется с помощью специально разработанного интерфейса.

# **1.10. Заполнение таблицы оптических требований**

Пакетом программ предусмотрено заполнение таблицы оптических требований как в процессе работы параметрического чертежа оптической детали, так и в диалоговом режиме. При выполнении чертежа производится опрос о назначении детали и расположении ее в системе, после чего происходит подбор параметров таблицы и предъявление пользователю. Пользователь может внести изменения в список, и затем таблица выводится на рабочее поле.

<span id="page-17-0"></span>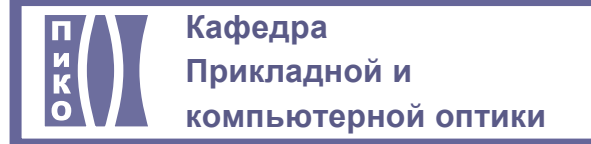

Диалоговый режим отличается тем, что все опросы и изменения параметров производятся в диалоговых окнах, что помогает более наглядно представить результаты работы программы.

#### **Выбор вида оптической детали**

В представленном диалоговом окне пользователю предлагается выбрать вид оптической детали (линза, призма и.т.п.).

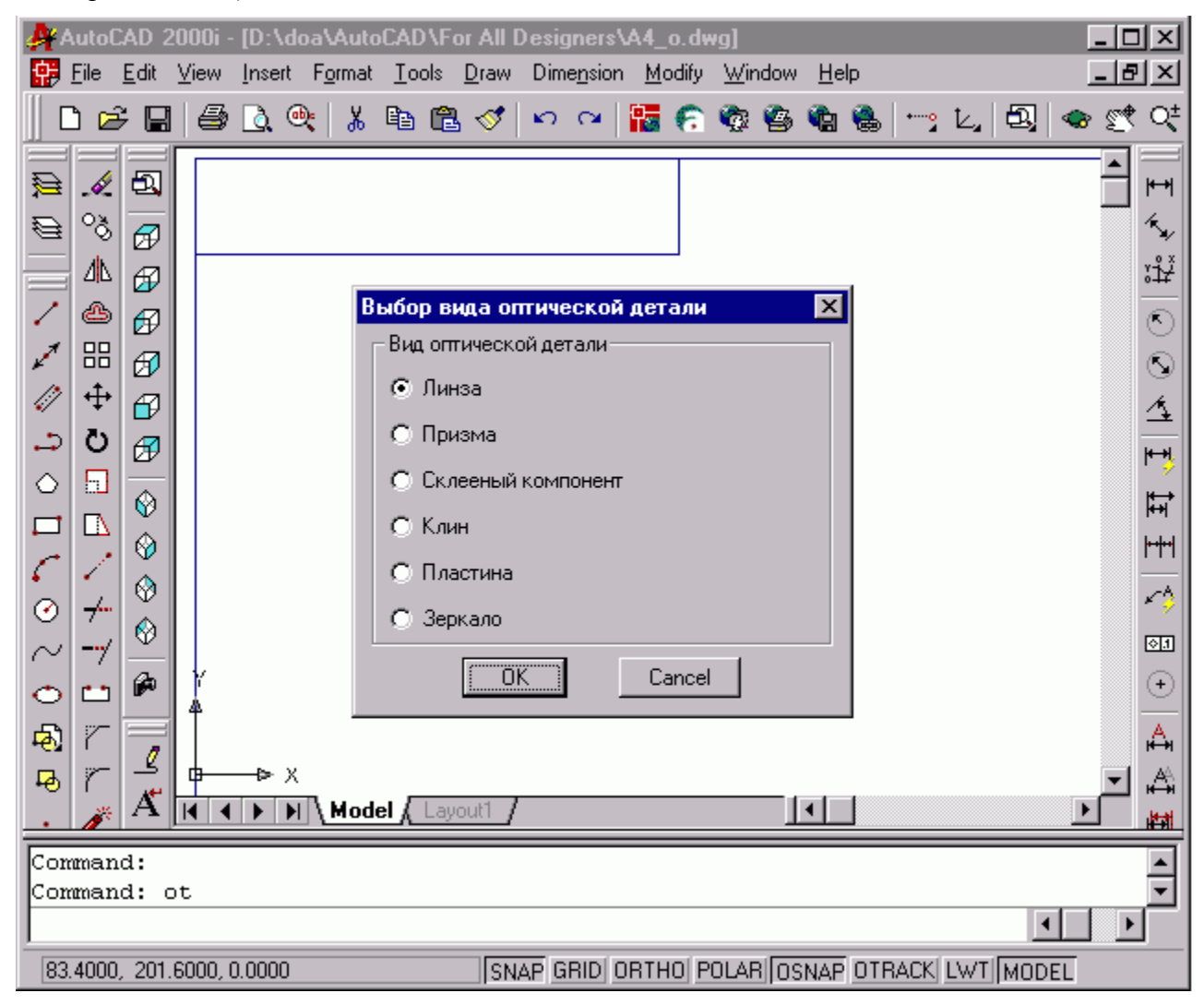

Рис. 19. Выбор вида детали

#### **Выбор типа оптической детали**

По виду детали определяется набор вариантов типов деталей, многообразие которых представлено на следующем рисунке:

<span id="page-18-0"></span>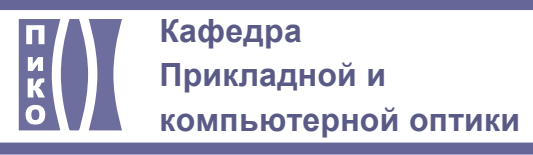

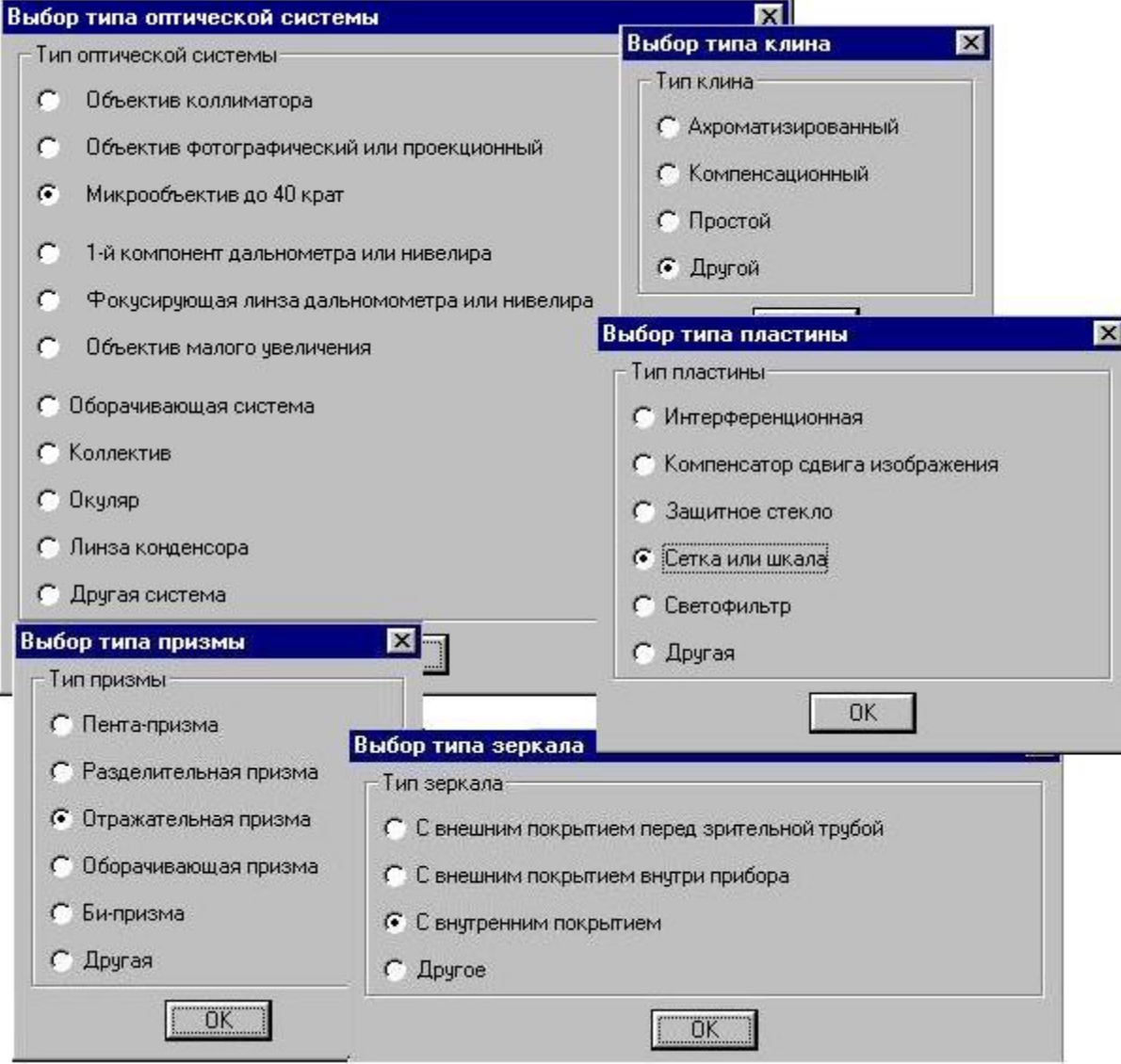

Рис. 20. Окна выбора типа детали

#### **Редактирование стандартных значений**

Для опытных пользователей, хорошо владеющих вопросом, создана возможность редактировать данные, подобранные для таблицы оптических требований. Создан диалоговый интерфейс, позволяющий корректировать предлагаемые программой данные. На рисунке показан пример диалогового окна для редактирования:

<span id="page-19-0"></span>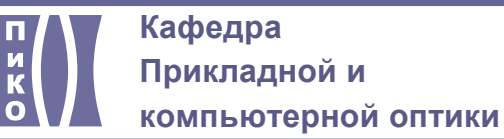

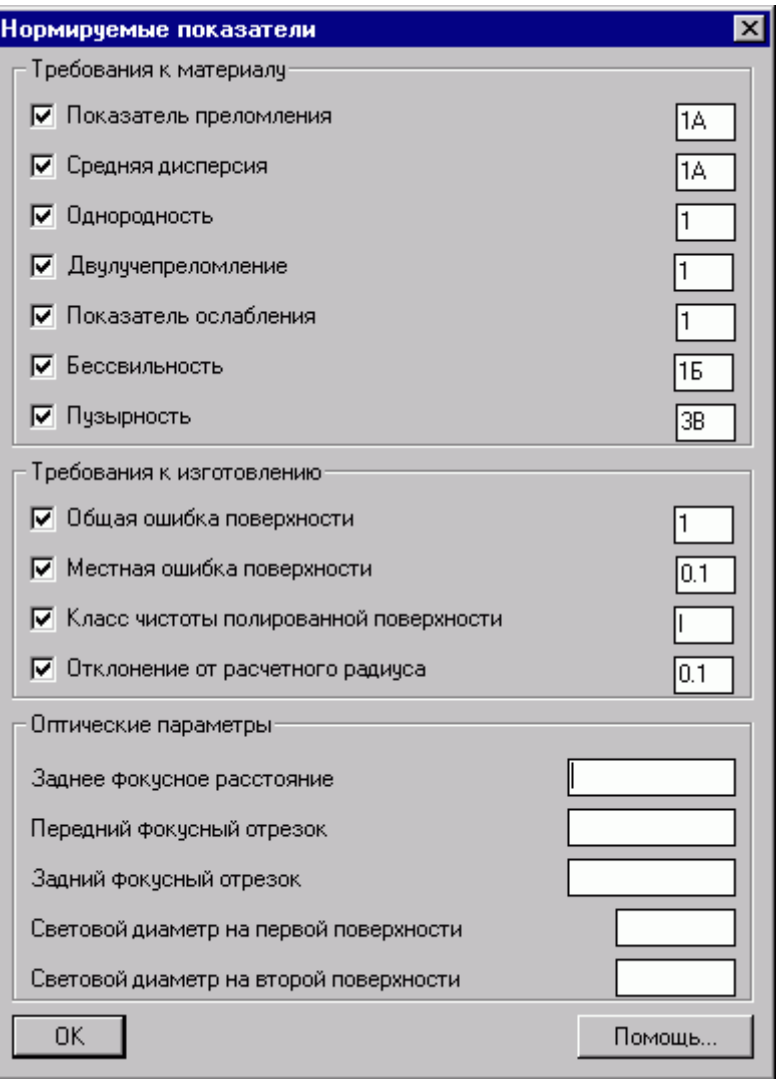

Рис. 21. Диалоговое окно для редактирования значений, выбранных программой.

#### **Краткая теоретическая справка**

При необходимости воспользоваться справочными данными, уточнить значения, понятия создана краткая теоретическая справка, позволяющая не прерывая программу получить интересующую информацию. Помощь сделана в виде гипертекстового документа, вызываемого по кнопке Помощь (рис.21).

<span id="page-20-0"></span>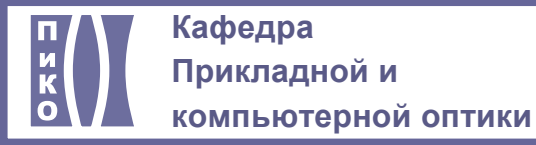

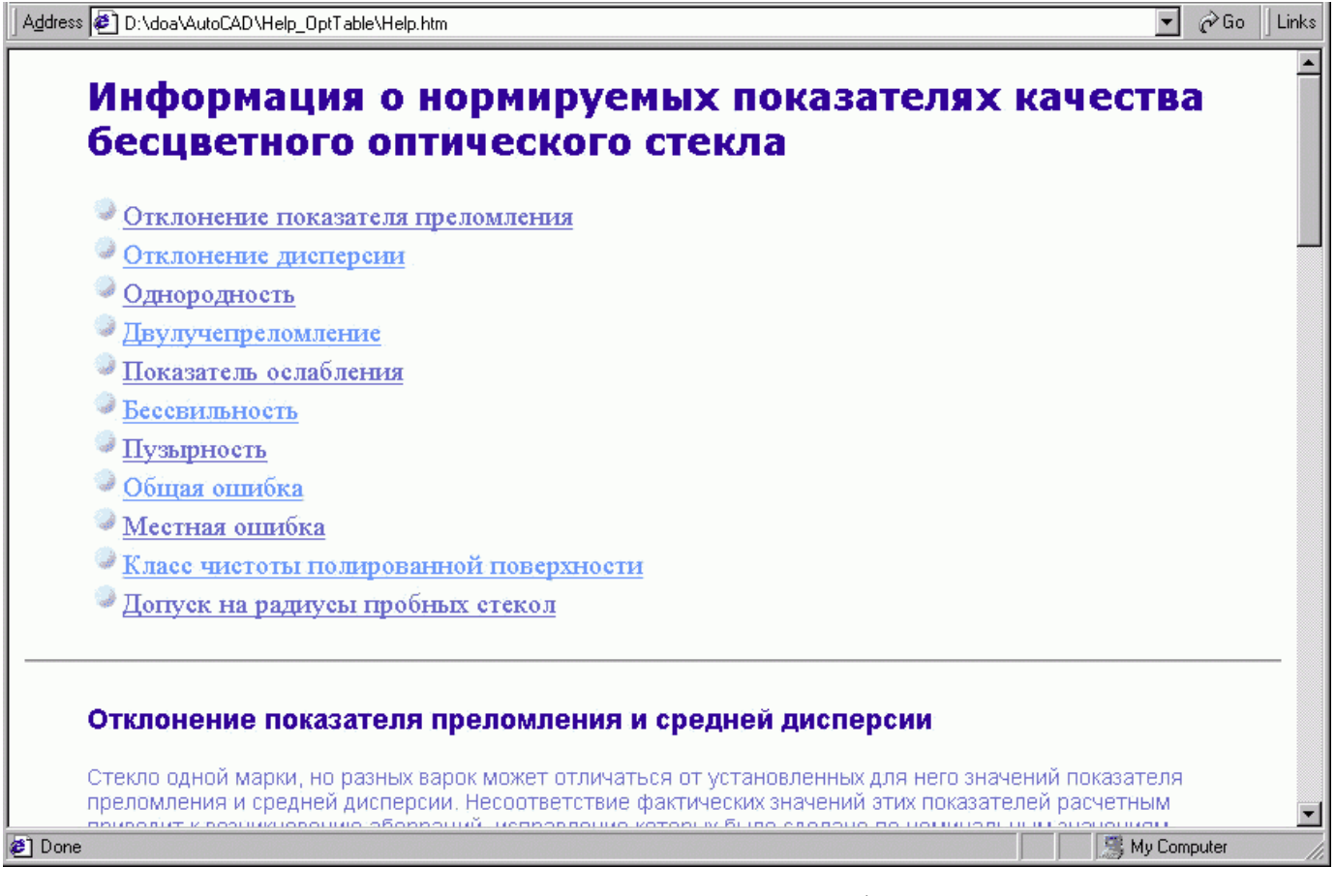

#### Рис. 22. Окно броузера со справочной информацией.

#### **Результаты работы программы**

В результате работы программы получаем заполненную таблицу оптических требований, расположенную в точке, указанной пользователем на чертеже. Хочется отметить, что предусмотрена проверка незаполненности поля в месте расположения таблицы, и при наличии непредусмотренных объектов, они переносятся на другой слой во избежание утери ценной информации.

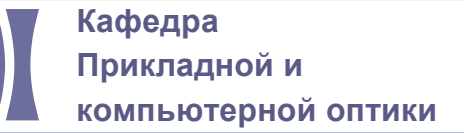

ä

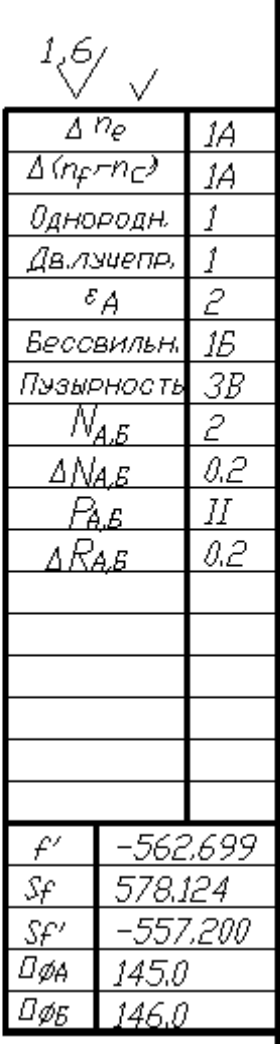

| $\sqrt[1,6]{\frac{\langle\sqrt{3},\sqrt{3}\rangle}{\langle\sqrt{3},\sqrt{3}\rangle}}}$ |                                                |  |  |  |  |
|----------------------------------------------------------------------------------------|------------------------------------------------|--|--|--|--|
| $\sqrt{\frac{n_e}{n}}$                                                                 | <u>2B</u>                                      |  |  |  |  |
| Amprinc)                                                                               |                                                |  |  |  |  |
| Однородн,                                                                              | $\frac{2B}{2}$                                 |  |  |  |  |
| Двлэчепр,                                                                              |                                                |  |  |  |  |
| $\varepsilon_{\mathit{A}}$                                                             |                                                |  |  |  |  |
| Вессвильн,                                                                             | $\frac{1}{14}$                                 |  |  |  |  |
| .<br>Пэзырность                                                                        | $\frac{3A}{2}$ $\frac{0.2}{1}$ $\frac{0.2}{V}$ |  |  |  |  |
| $\mathbb{N}_{\underline{A}}$                                                           |                                                |  |  |  |  |
| $\frac{\Delta N \varepsilon}{N_A}$                                                     |                                                |  |  |  |  |
| $\overline{A}$                                                                         |                                                |  |  |  |  |
| $\frac{\Delta N_B}{\rho_A}$                                                            |                                                |  |  |  |  |
|                                                                                        |                                                |  |  |  |  |
| $\frac{\frac{1}{2}}{\frac{P_B}{f}}$                                                    | $\frac{71}{3'}$ $\frac{3'}{5'}$                |  |  |  |  |
|                                                                                        |                                                |  |  |  |  |
| $\pi$                                                                                  |                                                |  |  |  |  |
| $\mathcal{E}_{\mathcal{L}}$                                                            |                                                |  |  |  |  |
| į                                                                                      | 48                                             |  |  |  |  |
| $\overline{\mathbb{Z}}$ ø<br>40                                                        |                                                |  |  |  |  |
|                                                                                        |                                                |  |  |  |  |
|                                                                                        |                                                |  |  |  |  |
|                                                                                        |                                                |  |  |  |  |
|                                                                                        |                                                |  |  |  |  |

Рис. 23. Пример автоматически заполненных таблиц.